# **POP EMAIL ACCOUNT SETUP**

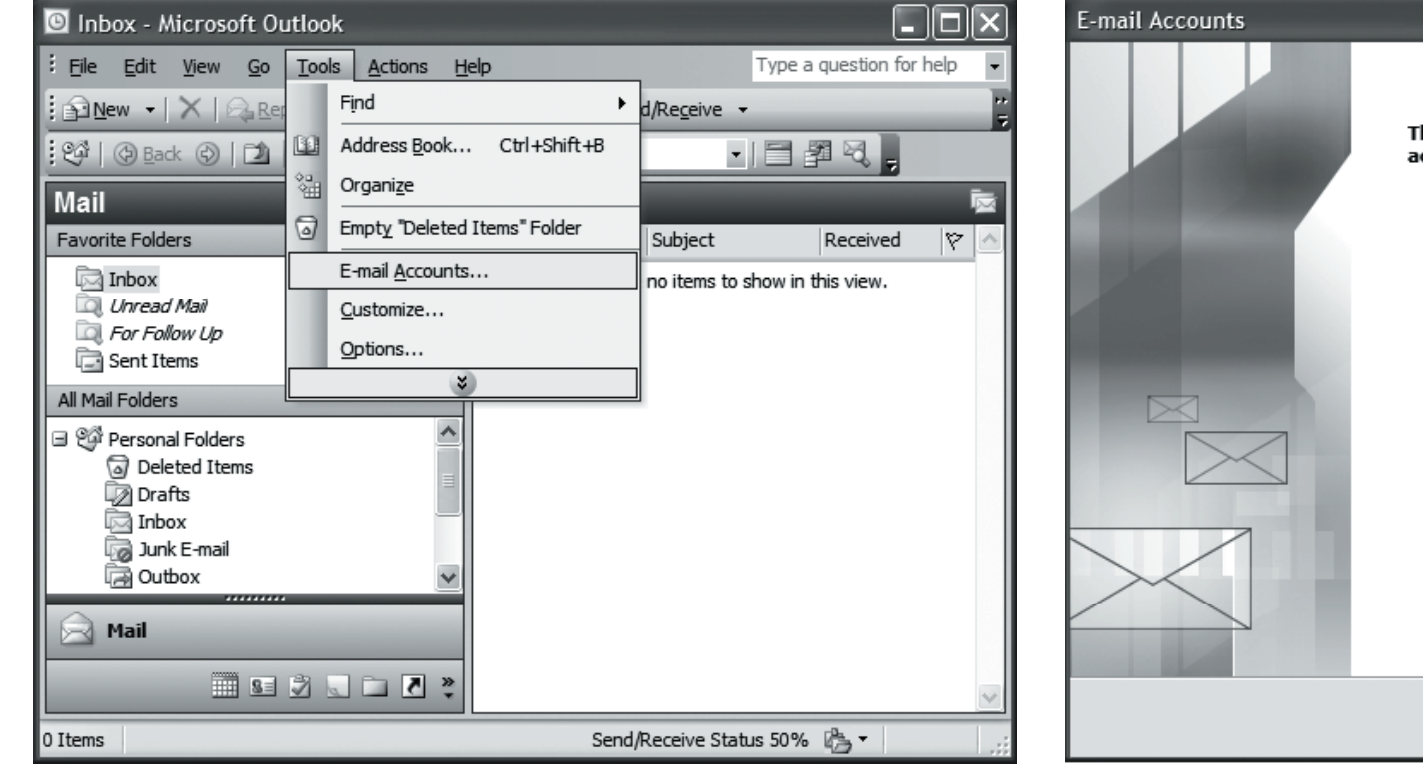

**1.** Open Outlook and select **Tools** -> **Email Accounts**. **2.** Select "**Add a new e-mail account**" and then click **Next**.

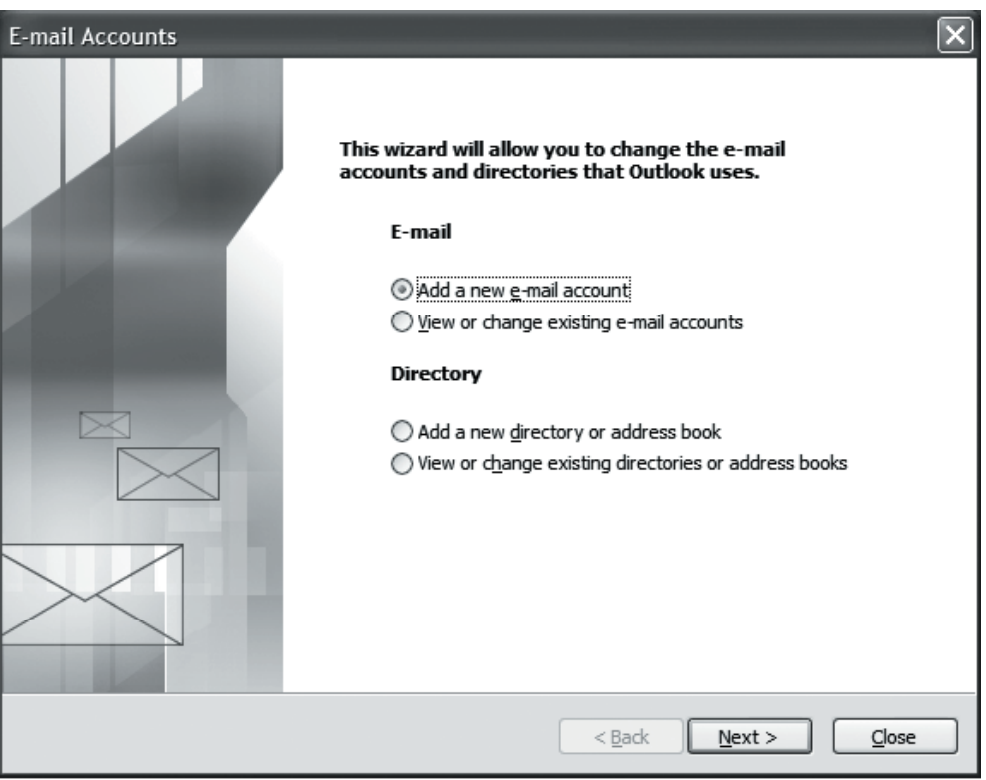

## **POP EMAIL ACCOUNT SETUP (cont.)**

**3.** Select **POP3** as your server type and click **Next**. **4.** Enter the following information:

#### **E-mail Accounts**

**Server Type** 

You can choose the type of server your new e-mail account will work with.

#### O Microsoft Exchange Server

Connect to an Exchange server to read e-mail, access public folders, and share documents.

### $©$  POP3

Connect to a POP3 e-mail server to download your e-mail.

#### $\bigcirc$  [MAP

Connect to an IMAP e-mail server to download e-mail and synchronize mailbox folders.

#### $O$  HTTP

Connect to an HTTP e-mail server such as Hotmail to download e-mail and synchronize mailbox folders.

#### Additional Server Types

Connect to another workgroup or 3rd-party mail server.

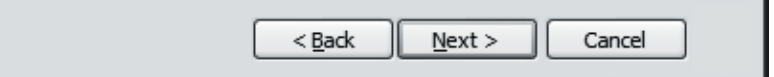

 $\overline{\mathbf{x}}$ 

- **Your Name:** Enter your name as you want it to appear on outgoing messages.
- **E-mail Address:** Enter your email address (e.g. myname@mydomain.com).
- **Incoming mail server:** pop.emailhosting.com
- **Outgoing mail server:** smtp.emailhosting.com
- **User name:** Enter your Emailhosting username.
- **Password:** Enter your Emailhosting password.
- Leave "**Log on using Secure Password Authentication**" unchecked and click "**More Settings**".

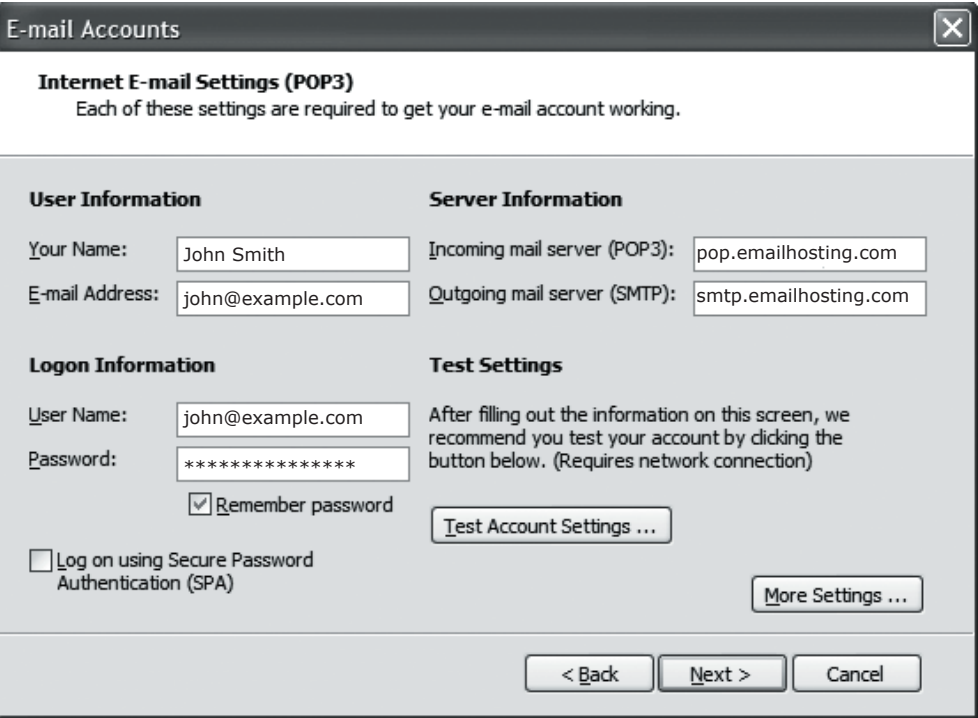

# Setting Up **Microsoft® Outlook 2003**

# **POP EMAIL ACCOUNT SETUP (cont.)**

- **5.** Click on the Outgoing Server tab and check "**My outgoing server (SMTP) requires authentication**".
- **6.** Click **OK**.

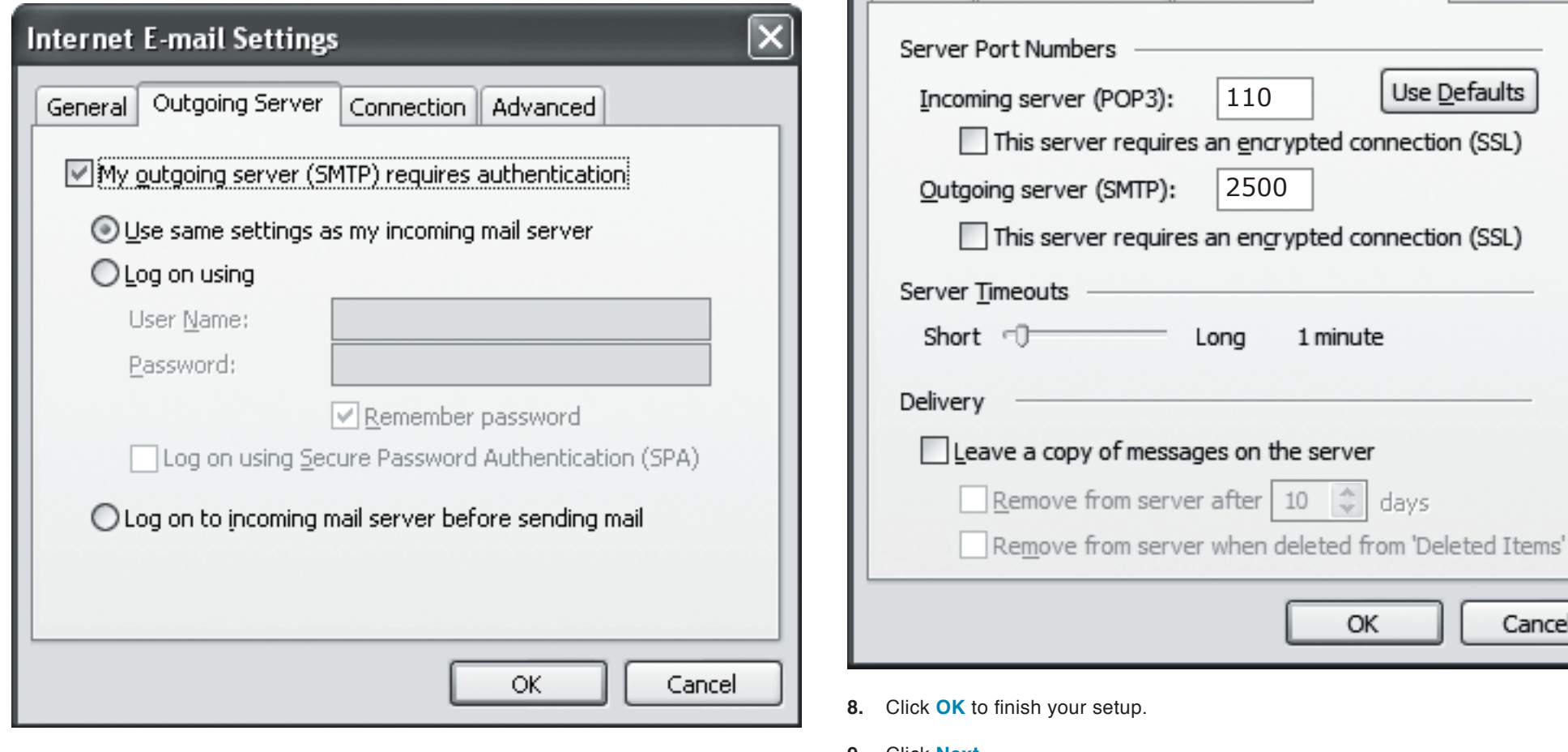

- **7.** Click on the **Advanced** tab and change your **Outgoing server (SMTP)** port from 25 to **2500**.
- ОК Cancel  $set up.$ **9.** Click **Next**. 10. Click the **Finish** button to complete the setup.

110

Connection

Advanced

1 minute

 $\frac{\Lambda}{2}$ 

days

10

Use Defaults

**Internet E-mail Settings** 

General | Outgoing Server

2500

Long

NOTE: As a courtesy, we provide information about how to use certain third-party products but we do not endorse or directly support third-party products, and we are not responsible for the functions or reliability of such Outlook 2003® is a registered trademark of Microsoft Corporation in the United States and/or other countries. All rights reserved.